## **Manuelles Hochladen in iSpring Space**

Wenn Ihr Computer vom Internet getrennt ist oder die Online-Veröffentlichung aufgrund eines Antivirenprogramms oder eines Proxy-Serverfehlers nicht abgeschlossen ist, können Sie den Kurs manuell auf iSpring Space hochladen.

1. Gehen Sie zum Menü **Konto** und wählen Sie **In den Offline-Modus wechseln**.

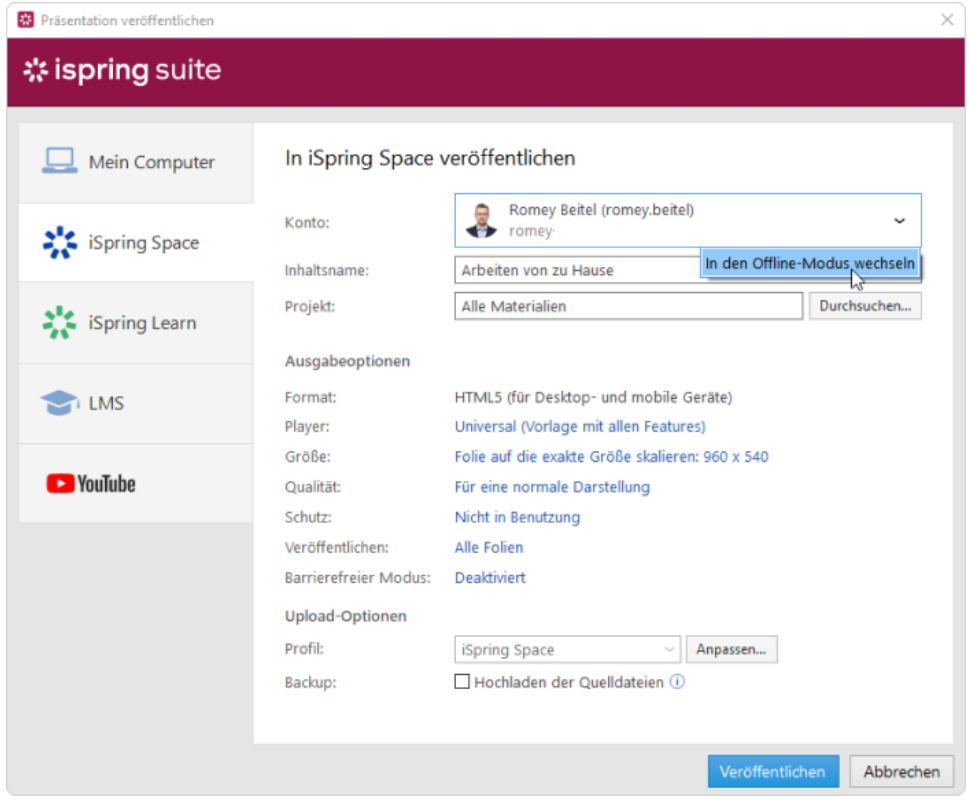

2. Geben Sie einen Titel in das Feld **Inhaltsname** ein. Standardmäßig ist der Titel der gleiche wie der der PowerPoint-Präsentation.

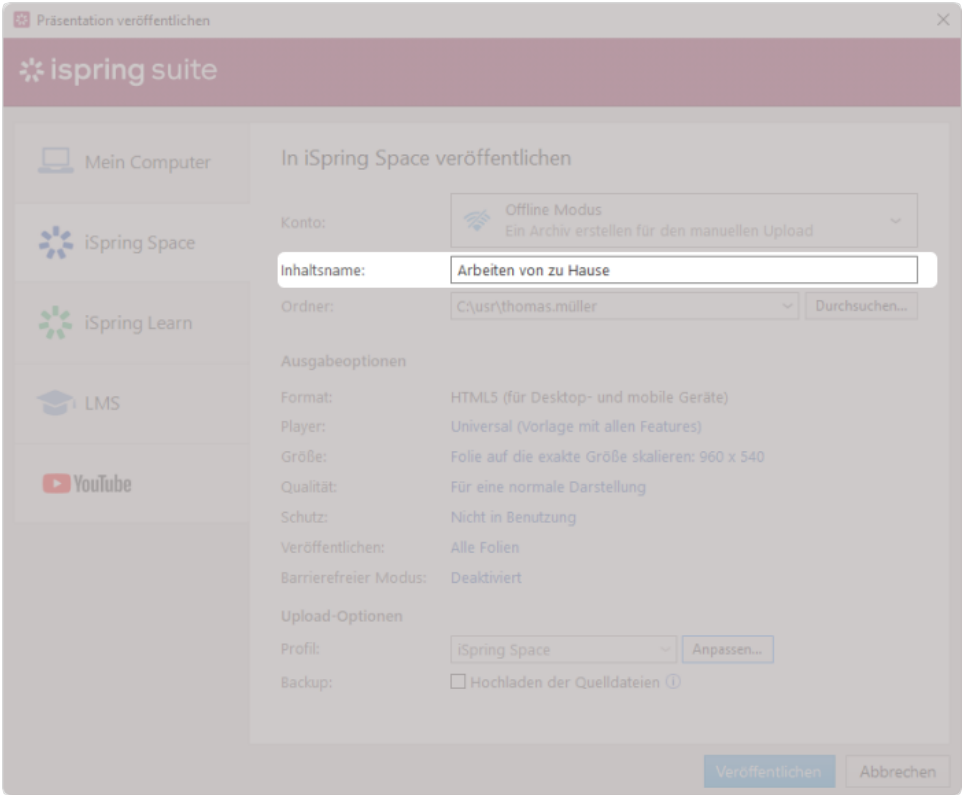

3. Geben Sie im Feld **Ordner** den lokalen Ordner oder Netzwerkordner an, in dem der Kurs gespeichert werden soll. Klicken Sie dazu rechts auf die Schaltfläche **Durchsuchen**.

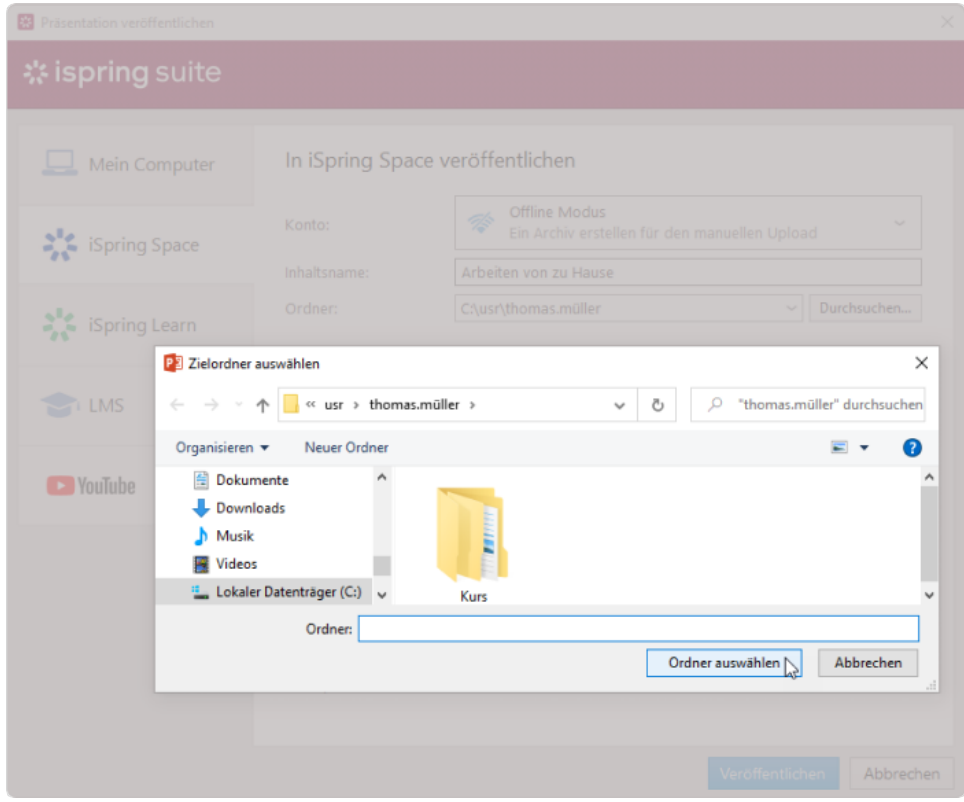

- 4. Richten Sie dann die Ausgabeoptionen ein:
	- [Wählen Sie den Player-Typ oder passen Sie einen zuvor ausgewählten Player an](https://www.ispring.eu/docs/display/ISM/Spieler+anpassen)
	- Geben Sie an, wie sich der Kurs in einem Browser verhält
	- Wählen Sie die Qualitätsstufe von Bildern, Audio- und Videodateien
	- Konfigurieren Sie die Schutzeinstellungen für Ihren Kurs
	- Wählen Sie aus, welche Folien Sie veröffentlichen möchten (alle oder nur die ausgewählten)

Veröffentlichen Sie die Präsentation im zugänglichen Modus

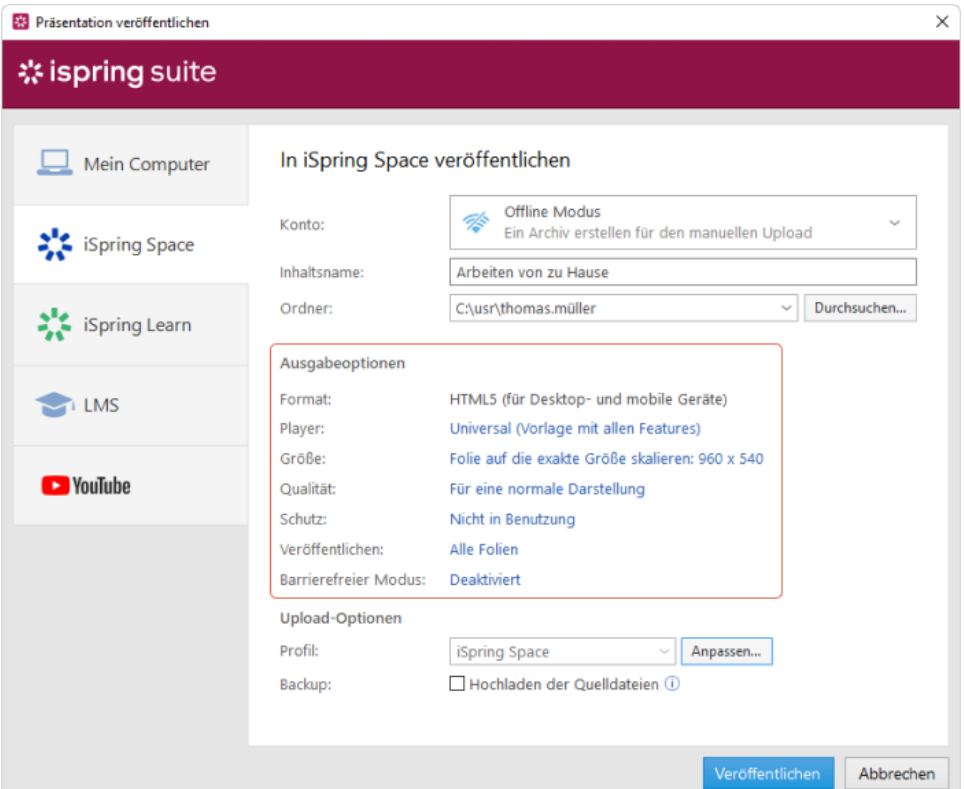

- 5. Als nächstes geben Sie die Optionen zum Hochladen an.
	- a. Klicken Sie auf die Schaltfläche **Anpassen** neben dem Menü **Profil**, in dem iSpring Space als Standardoption ausgewählt ist.

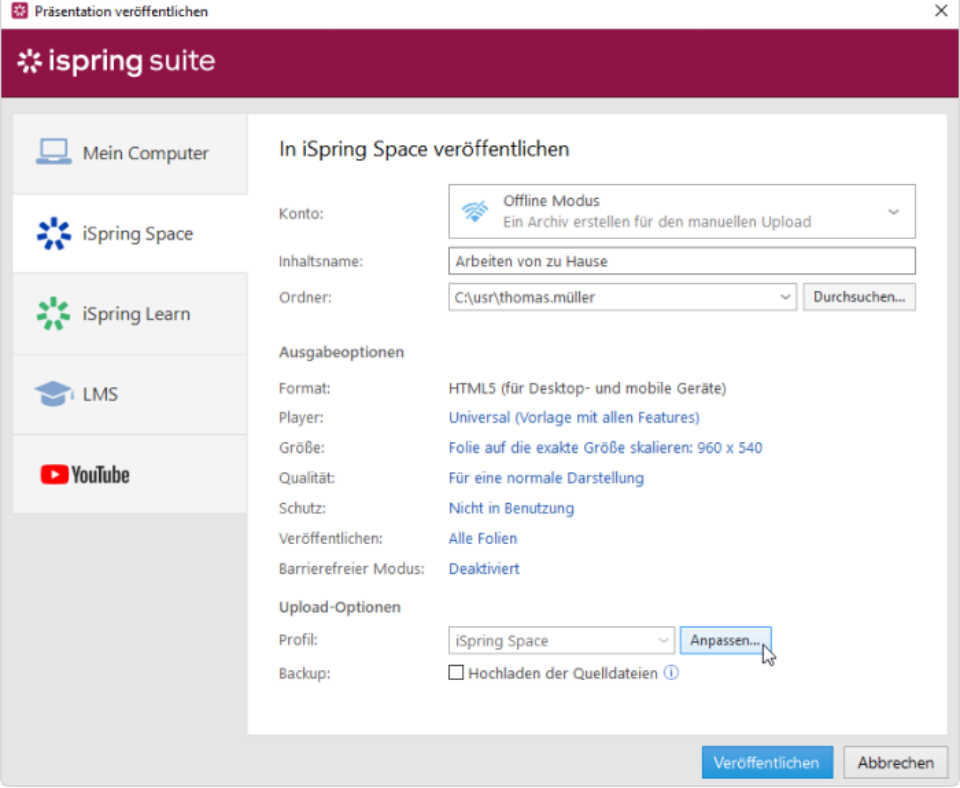

Fügen Sie im geöffneten Fenster Tags, Beschreibung und den Kursautor hinzu und richten Sie die Fortschritts- und Fertigstellungsparameter ein.

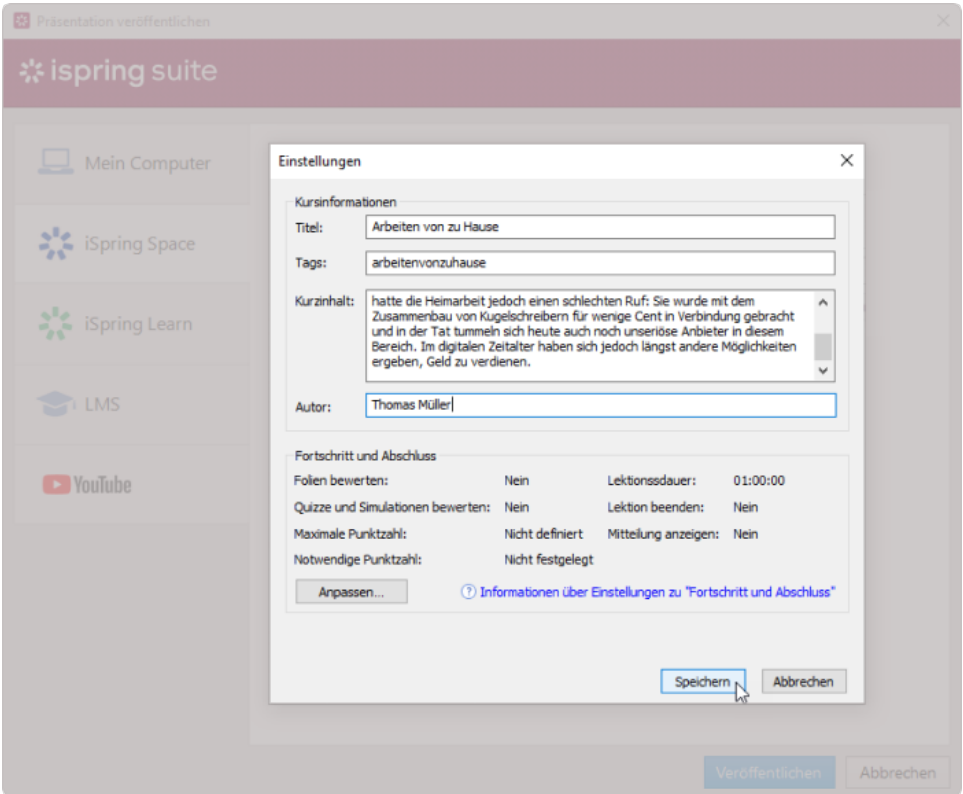

b. Wählen Sie im Feld **Backup** die Option **Hochladen der Quelldateien** aus, wenn Sie die Verteilungsdateien Ihres Kurses in iSpring Space speichern möchten. Verwenden Sie diese Option für Teamarbeit oder das Erstellen eines Backups.

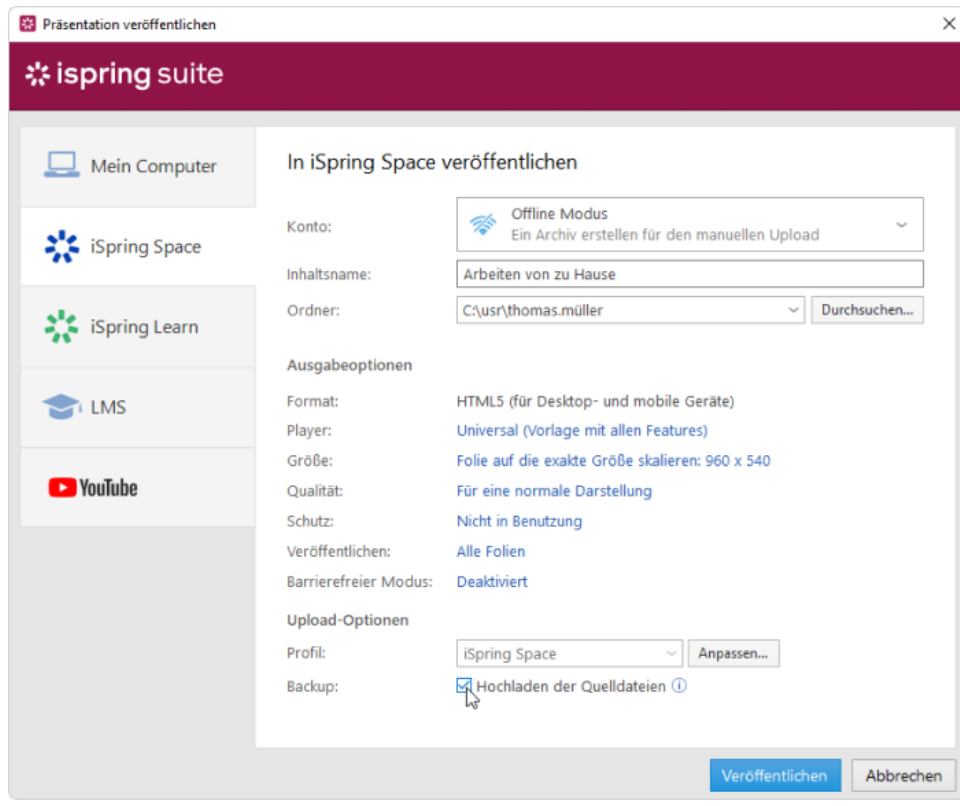

6. Klicken Sie auf die Schaltfläche **Veröffentlichen**.

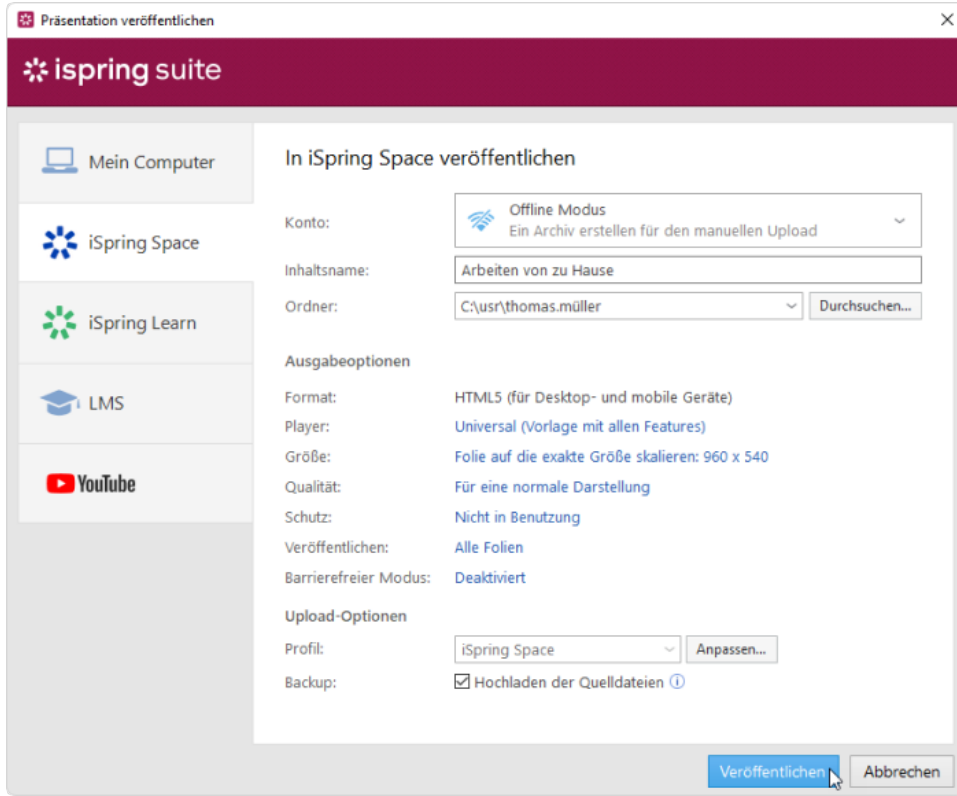

7. Klicken Sie nach der Veröffentlichung auf die Schaltfläche **Ordner öffnen**.

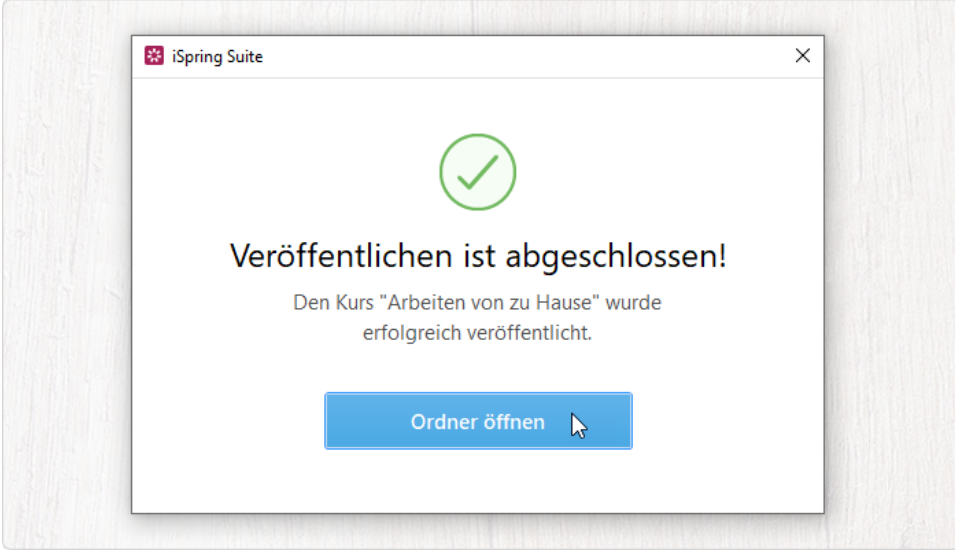

Im Ordner sehen Sie ein Paket, das für den Offline-Upload bereit ist.

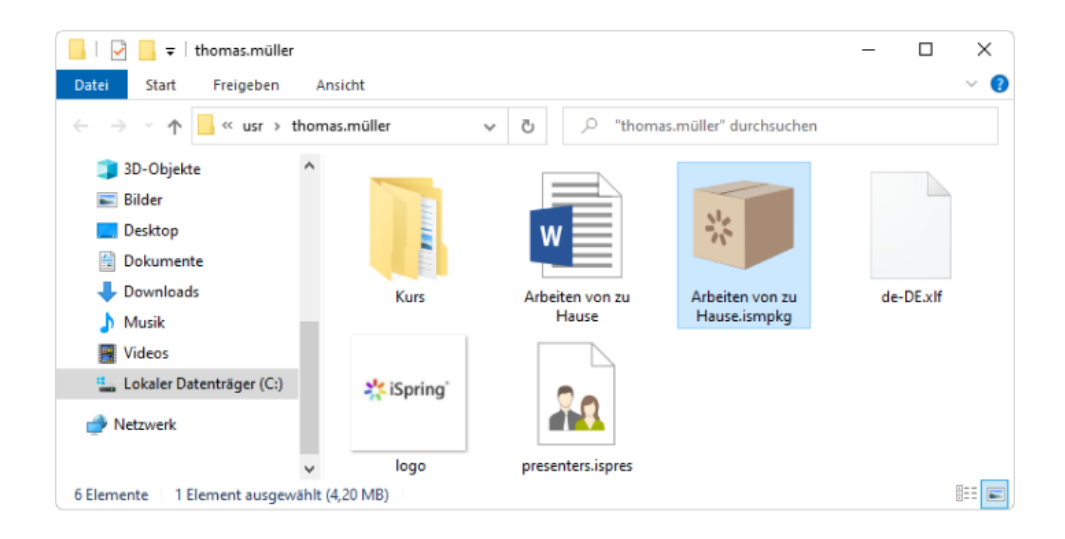